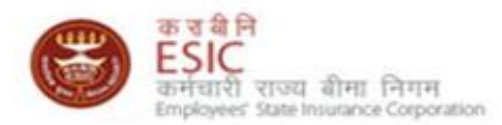

# Accessibility and security of Monthly Contribution (SBI Net Banking)

- Users are advised to read the Accessibility and security help file before generating online Challans.
- Online Payment is enabled for SBI account holders with Net Banking facilities.
- Please follow the below steps before submission of contribution and generation of Challan
	- 1. Click here for Install Security Certificates *Must if Employer wishes for making payment through SBI payment gateway.*
	- 2. Click here for adding exceptions in Mozilla Firefox
	- 3. Click here for adding exceptions in Internet Explorer

## **ESIC Website**

- 1. Users are advised to use following browsers for online transactions
	- 1. Mozilla Firefox 3.8 and above.
	- 2. IE 7.0 and above.
- 2. Please type www.esic.in in the "address bar". The page will automatically convert to

*https://www.esic.in/ESICInsurance1/ESICInsurancePortal/PortalLogin.aspx* as given in Figure 1 below

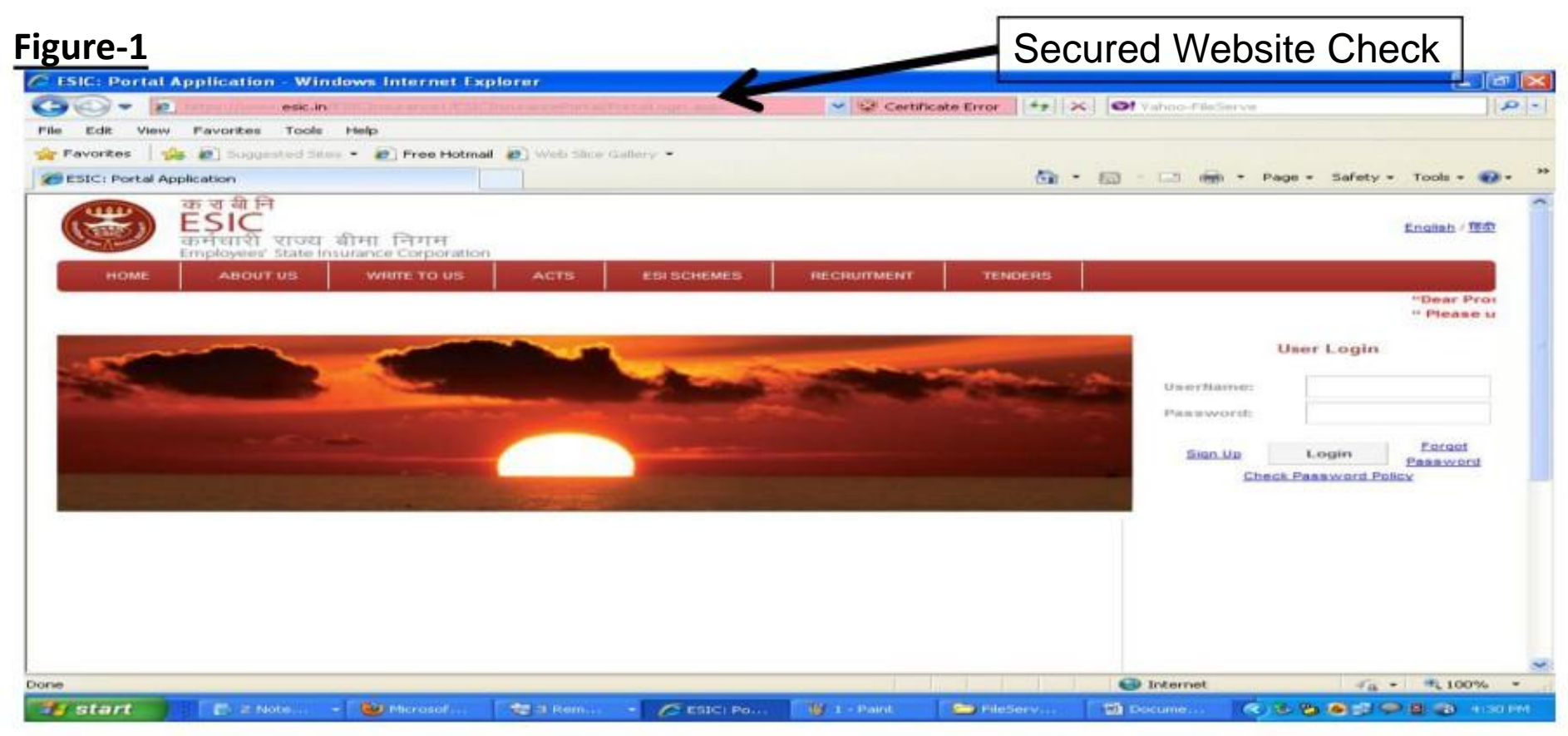

## **Steps for Adding security exception in MOZILLA FIREFOX browser**.

- If user is facing Untrusted Connection after entering www.esic.in
- Please find the figure below to add security exception
- The below process should be followed for following links as well
	- • **Generation of Challan**
	- • **File Monthly Contribution and**
	- • **OnlineChallanDouble Verification**
- Click on "**I understand the Risks"**

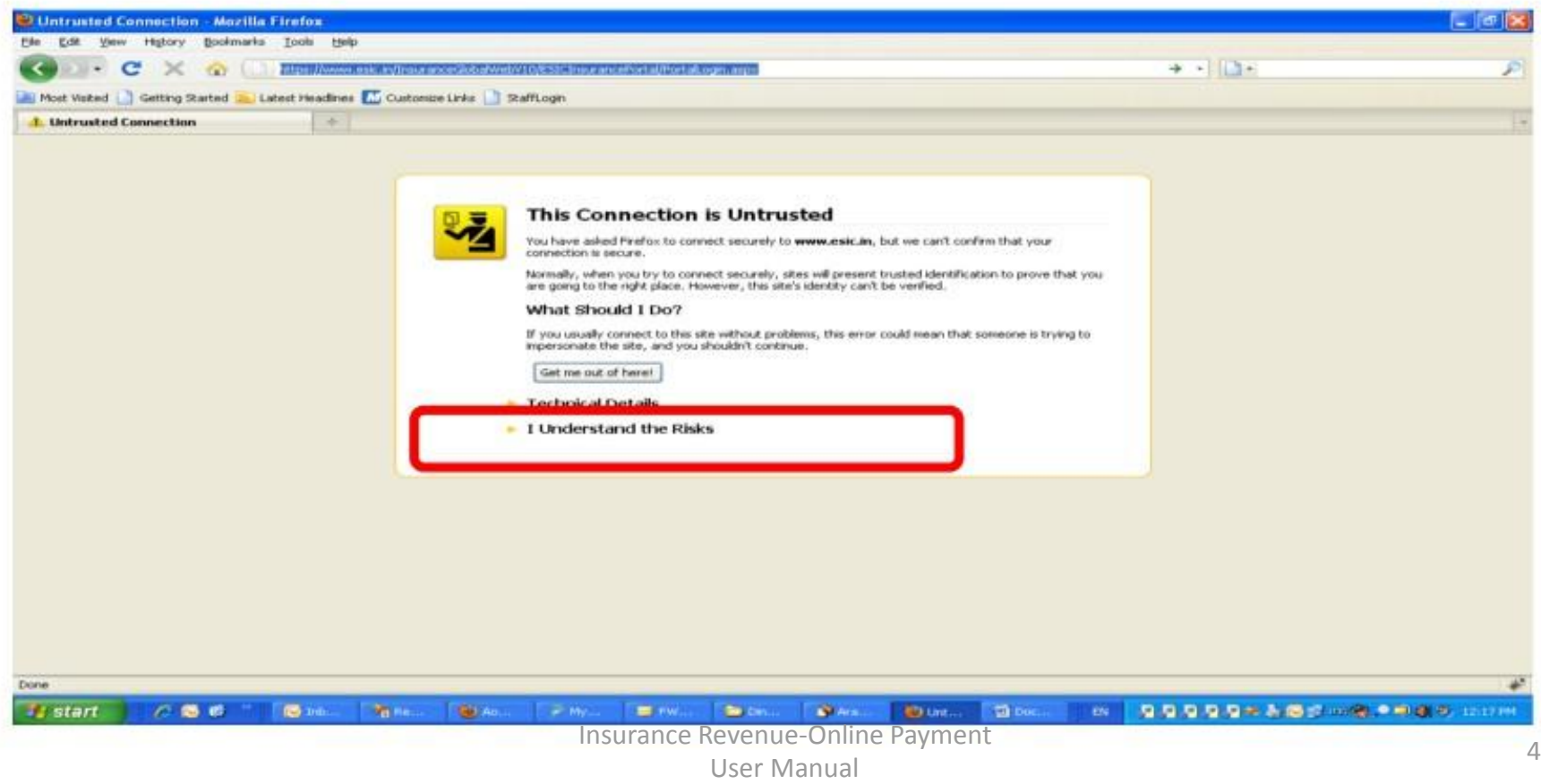

#### **Steps for Adding security exception in MOZILLA FIREFOX browser**.

• Click on **"Add Exception"** Button

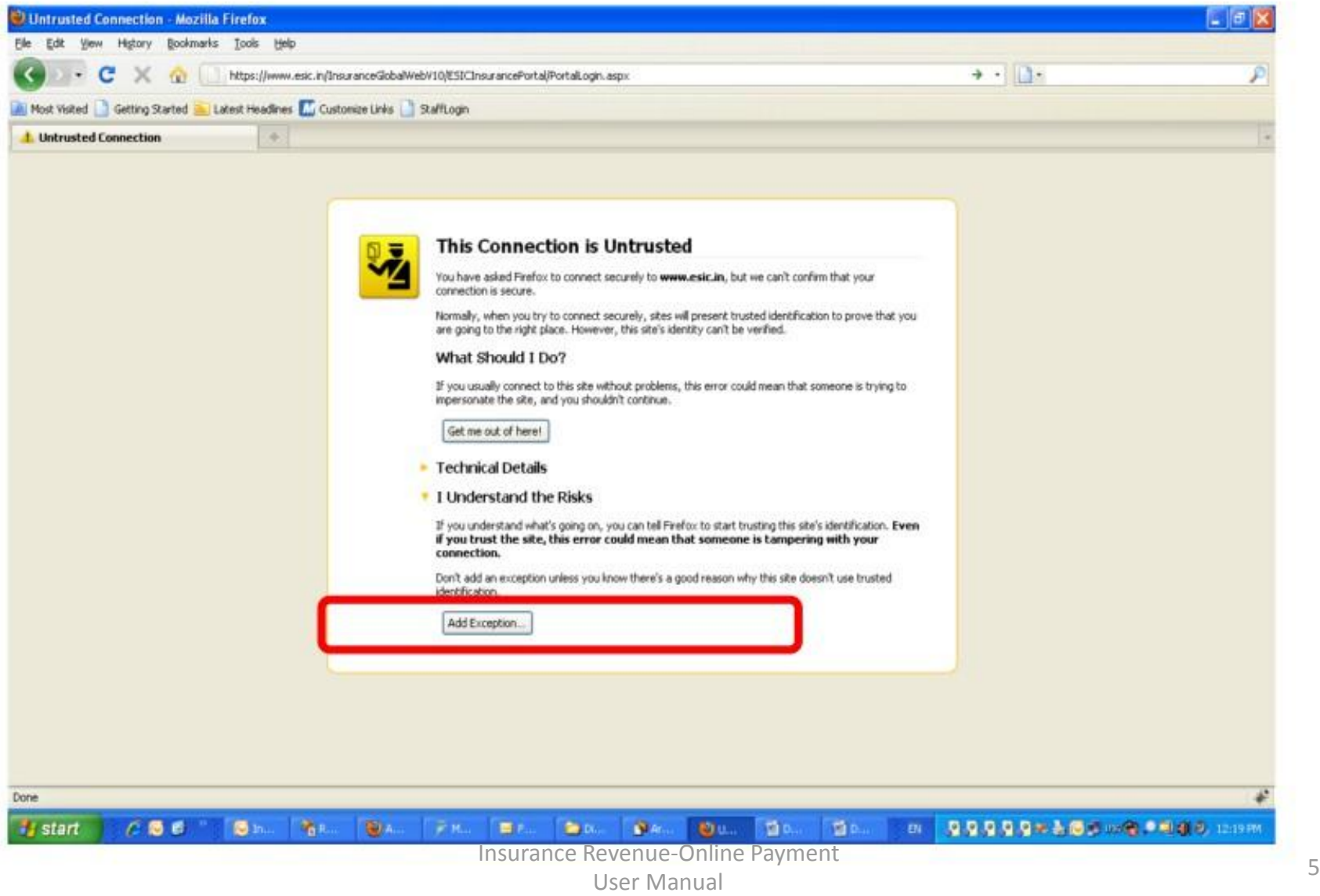

## **Steps for Adding security exception in MOZILLA FIREFOX browser**.

- **"Add Security Exception"** opens .
- Click on **"Confirm Security Exception".**

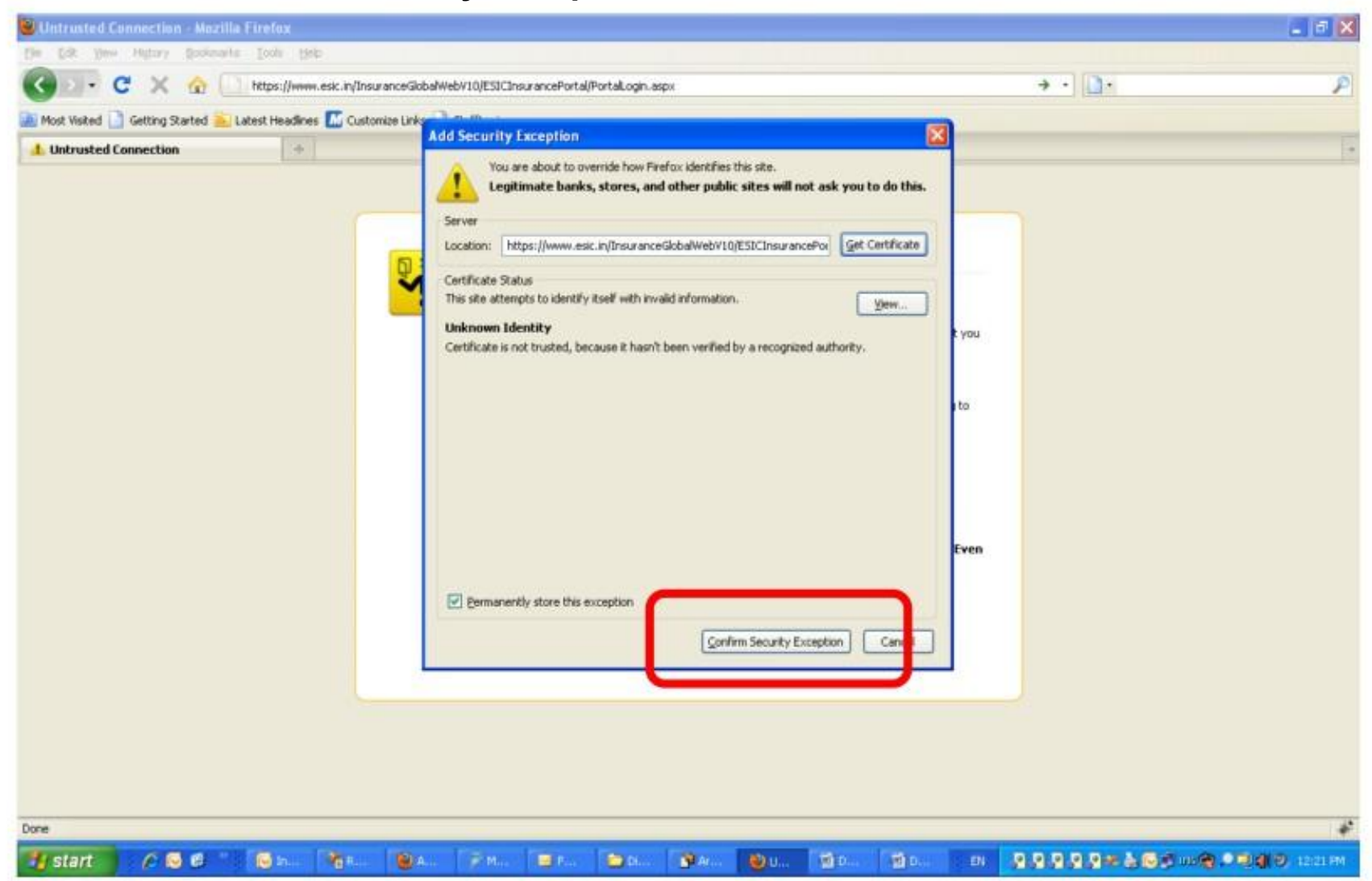

## **Steps for Adding security exception in Internet Explorer browser**.

- If user is facing Untrusted Connection after entering www.esic.in
- Click on **Continue to this website (not recommended)**
- The below process should be followed for following links as well
	- • **Generation of Challan**
	- • **File Monthly Contribution and**
	- • **OnlineChallanDouble Verification**

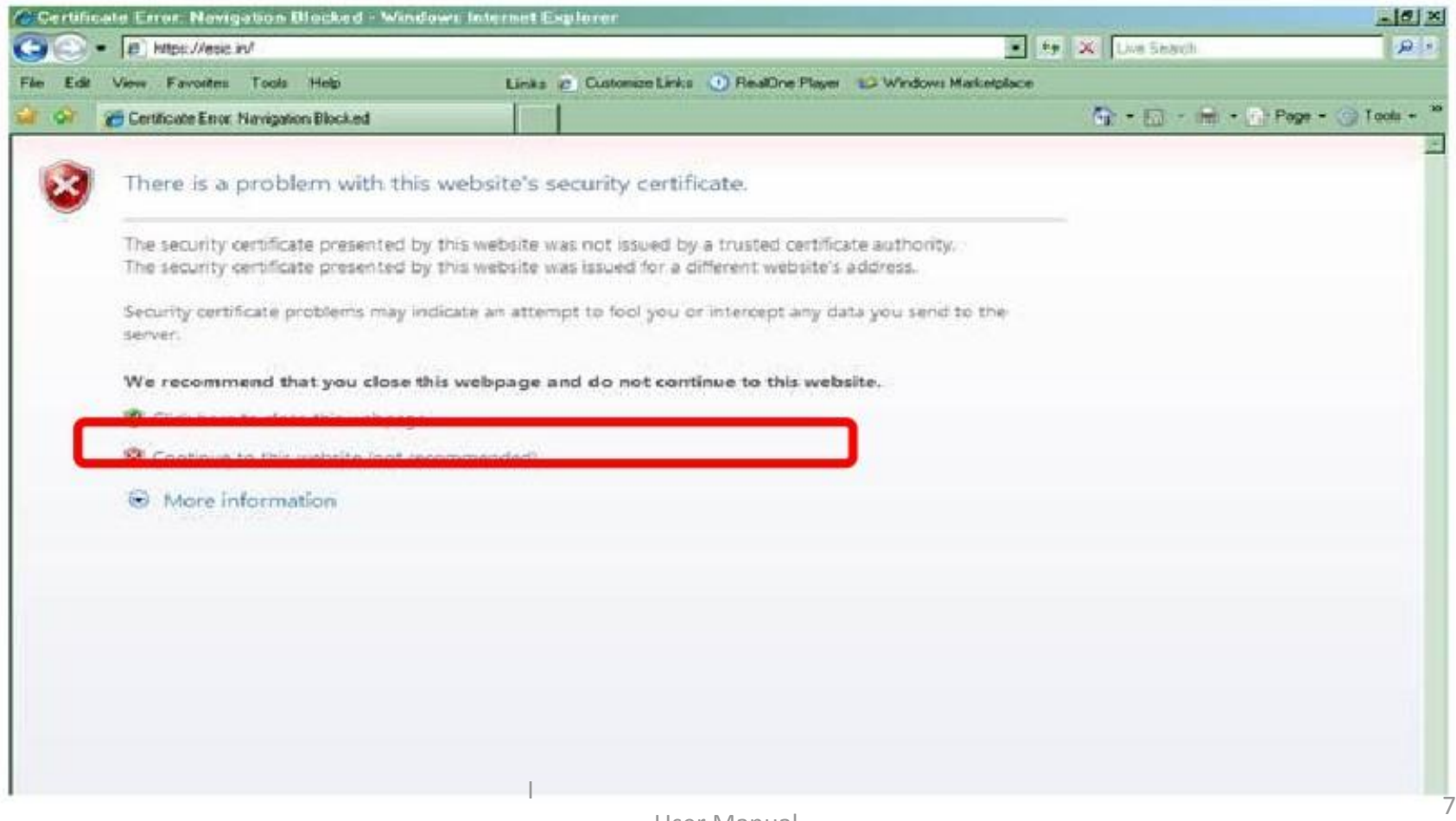

## **Installation of Security Certificates**

## •**Download the Chain.zip and extract to the local folder.**

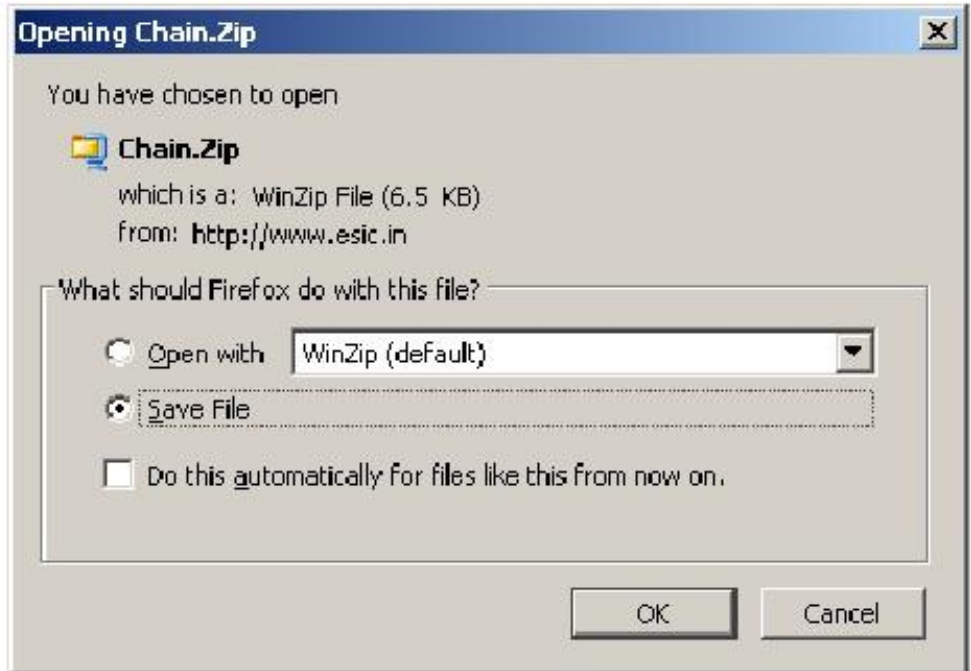

- Double Click on the file which is "downloaded" to your computer.
- **Double Click the first Certificate CCA India 2011**

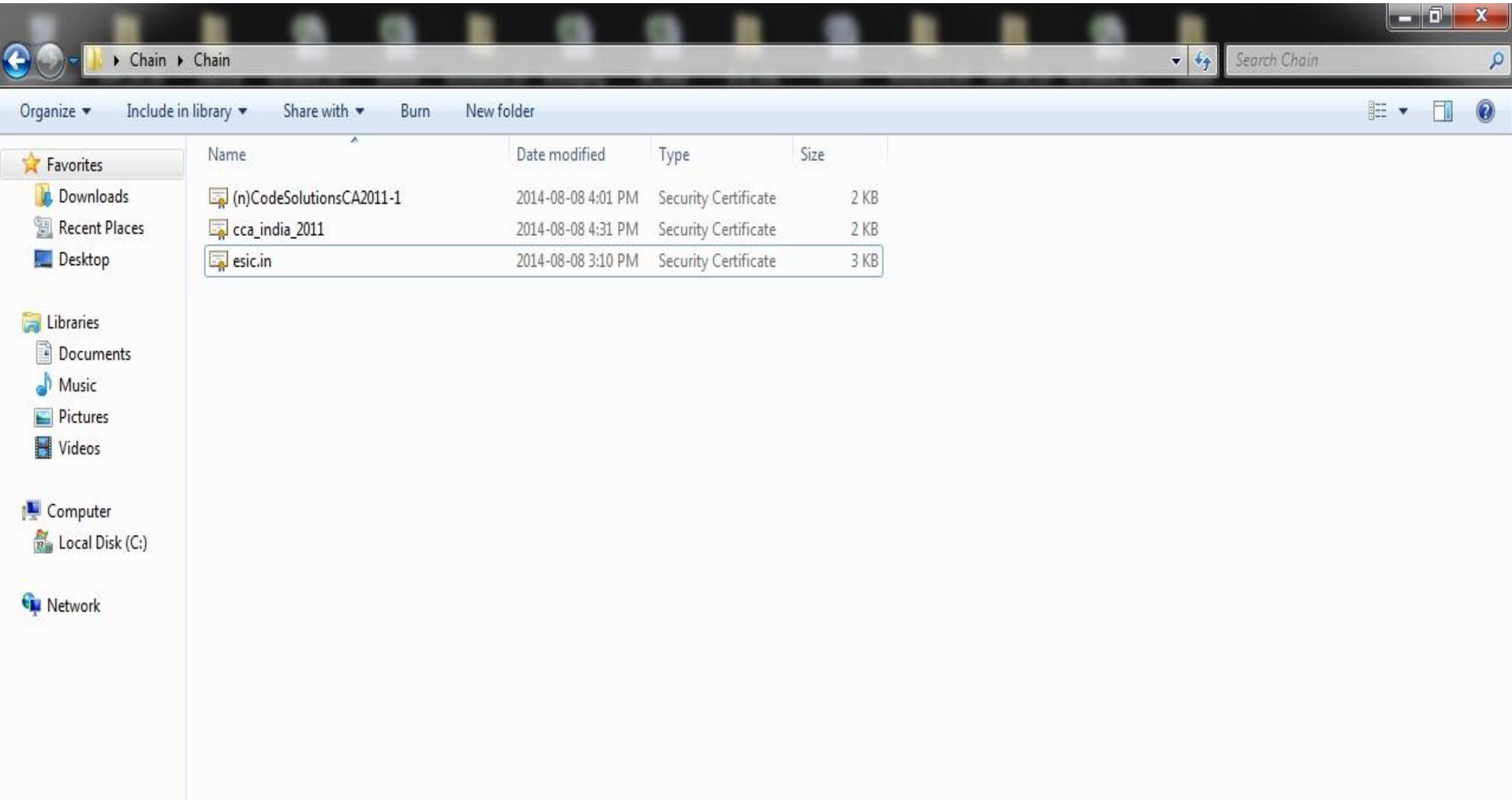

## **Click on "Install Certificate"**

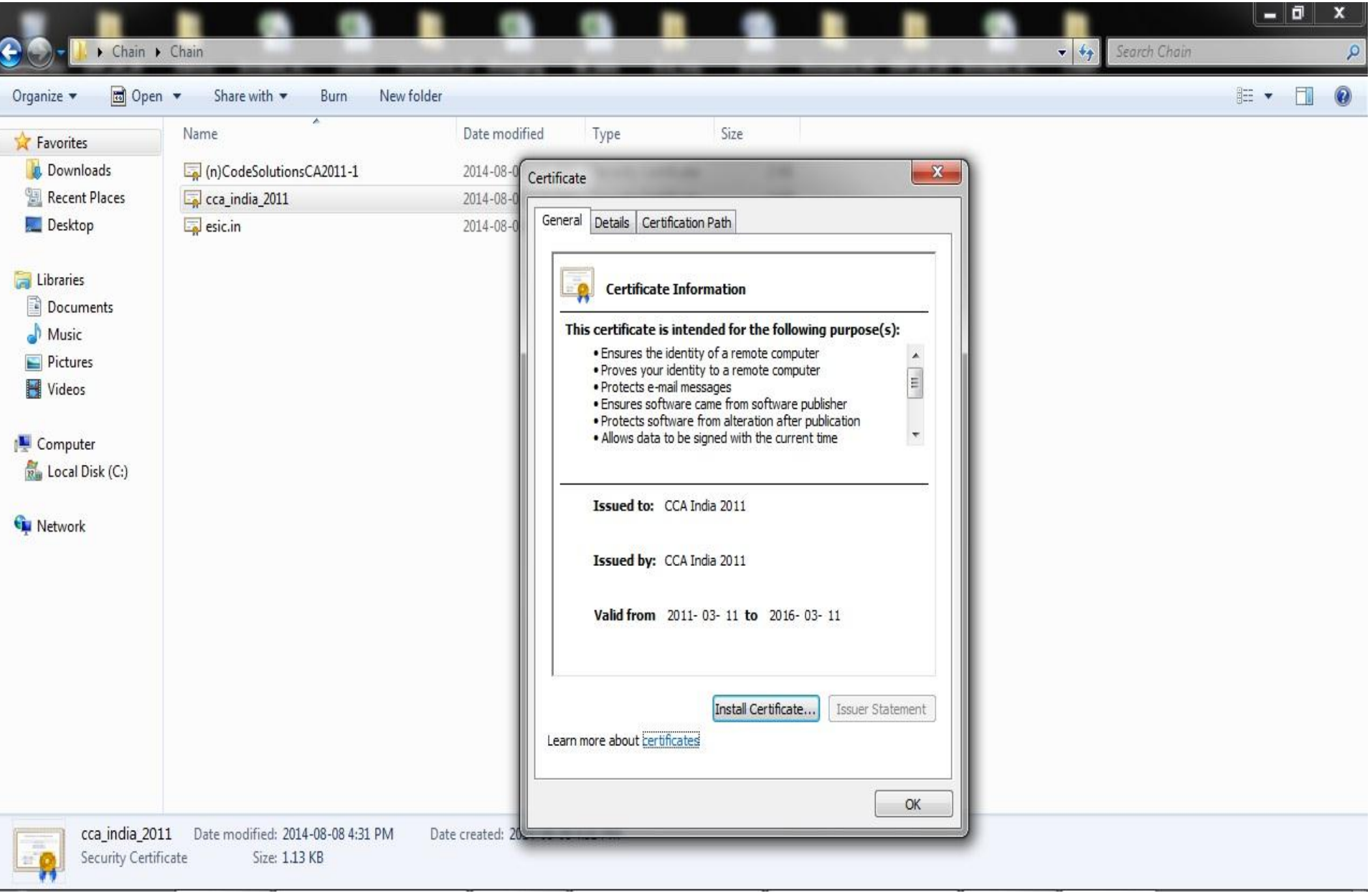

#### •**Certificate Import Wizard will open** •**Click "Next" to continue**

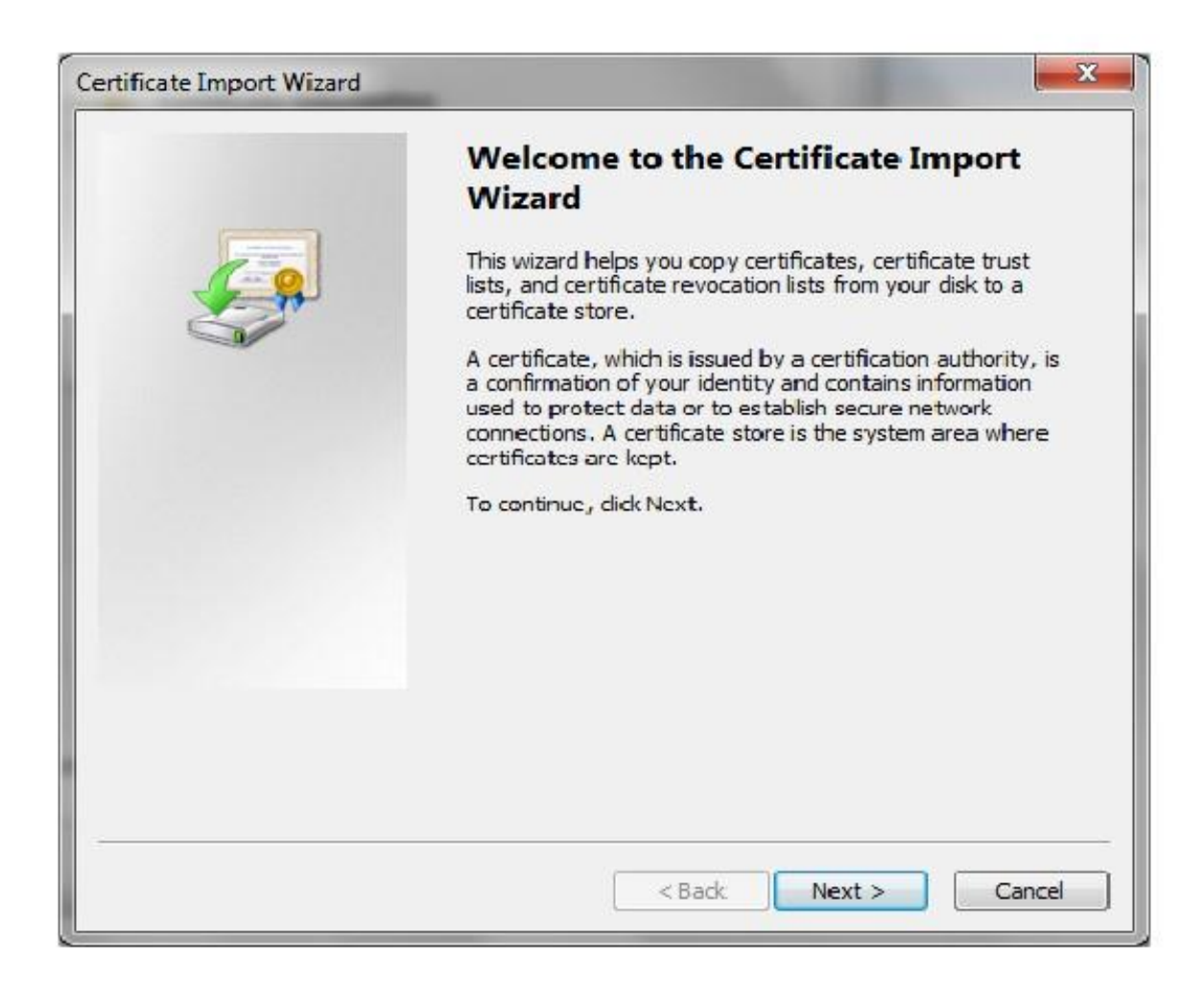

#### •**Click Next button**

#### •**Select "Place all certificates in following store" option and spec**

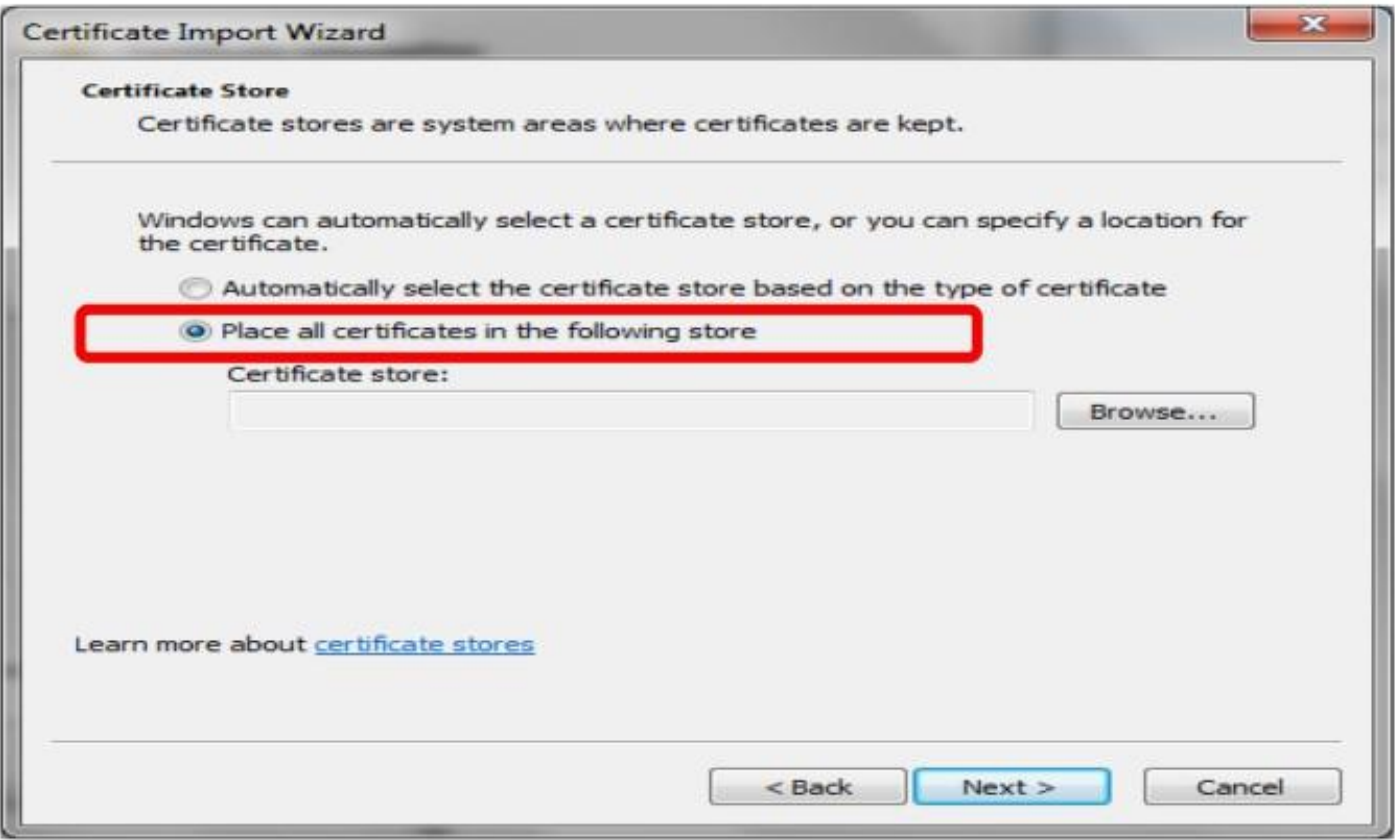

#### **Click Browse to the select the Certificate Store Path**

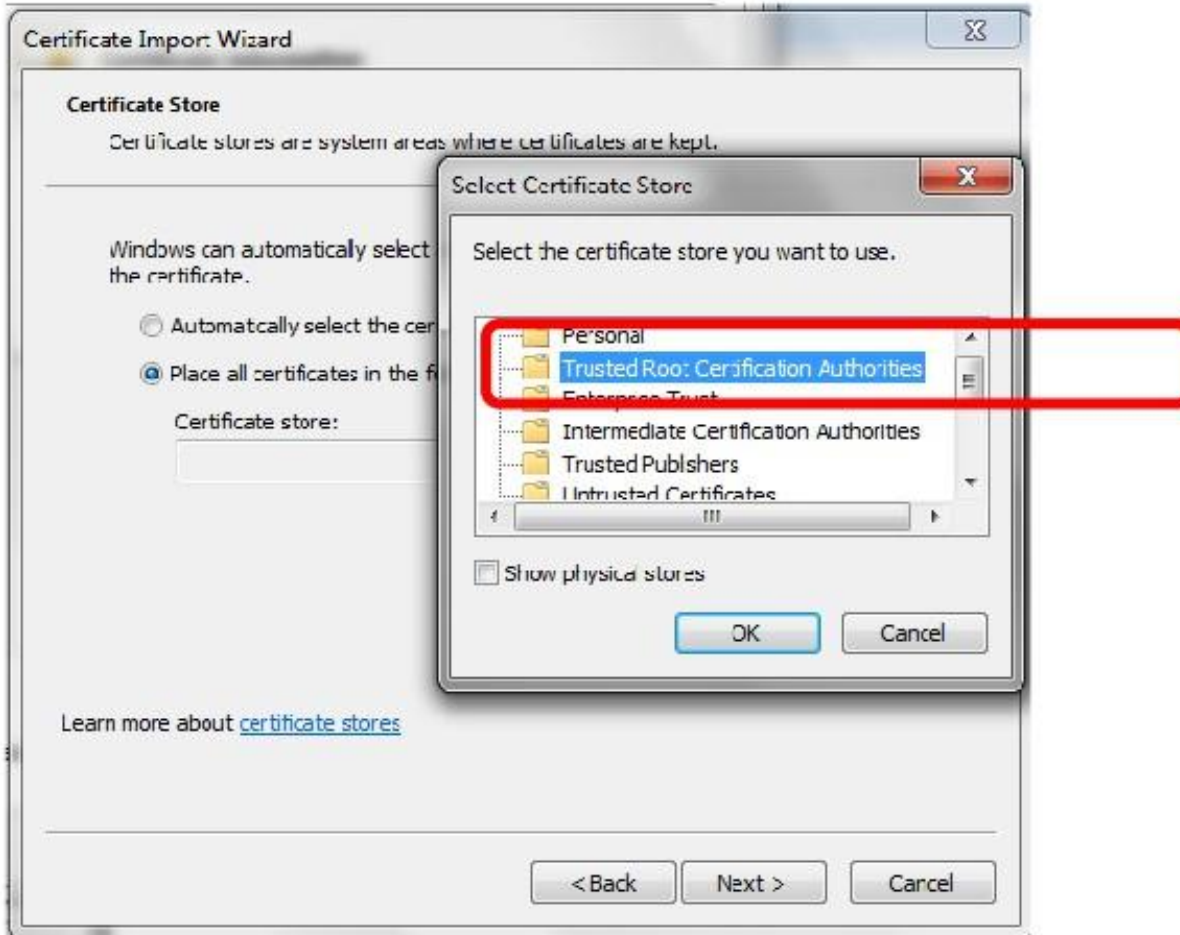

#### • **Select Trusted Root Certification Authorities**

## • **Click Next**

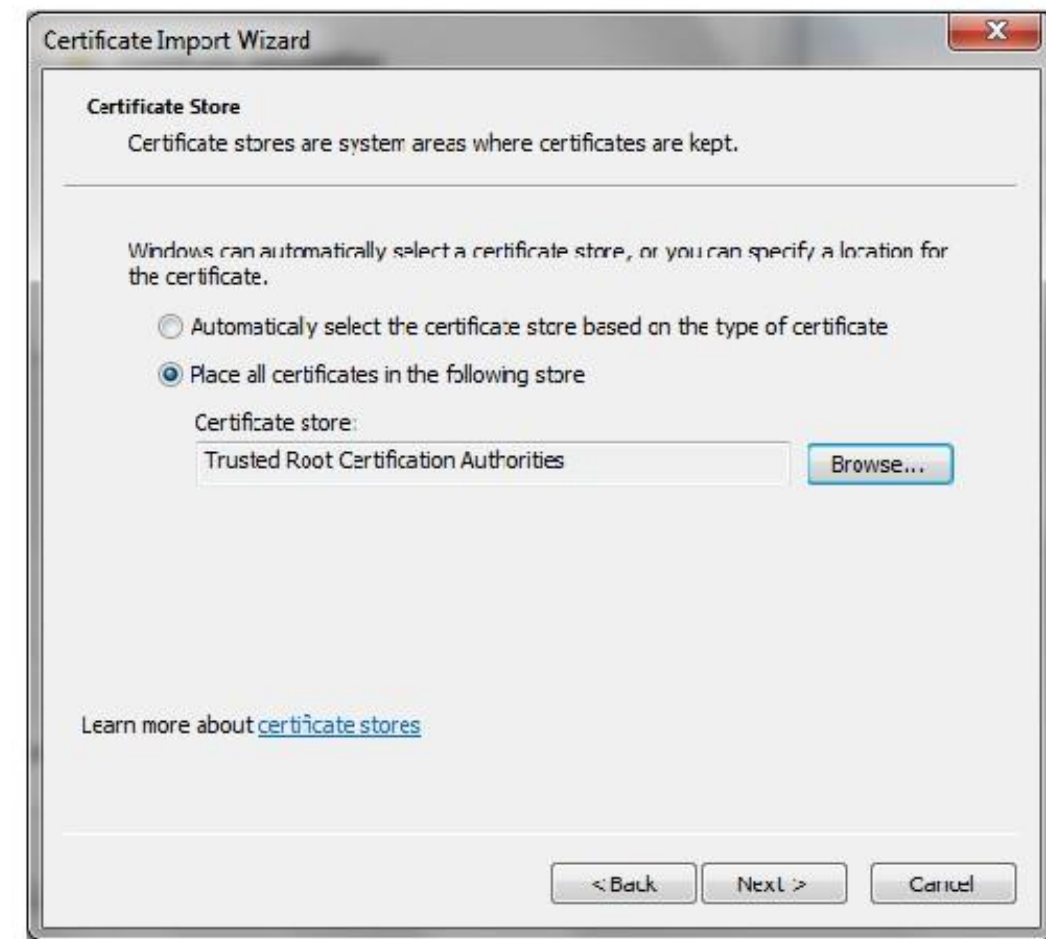

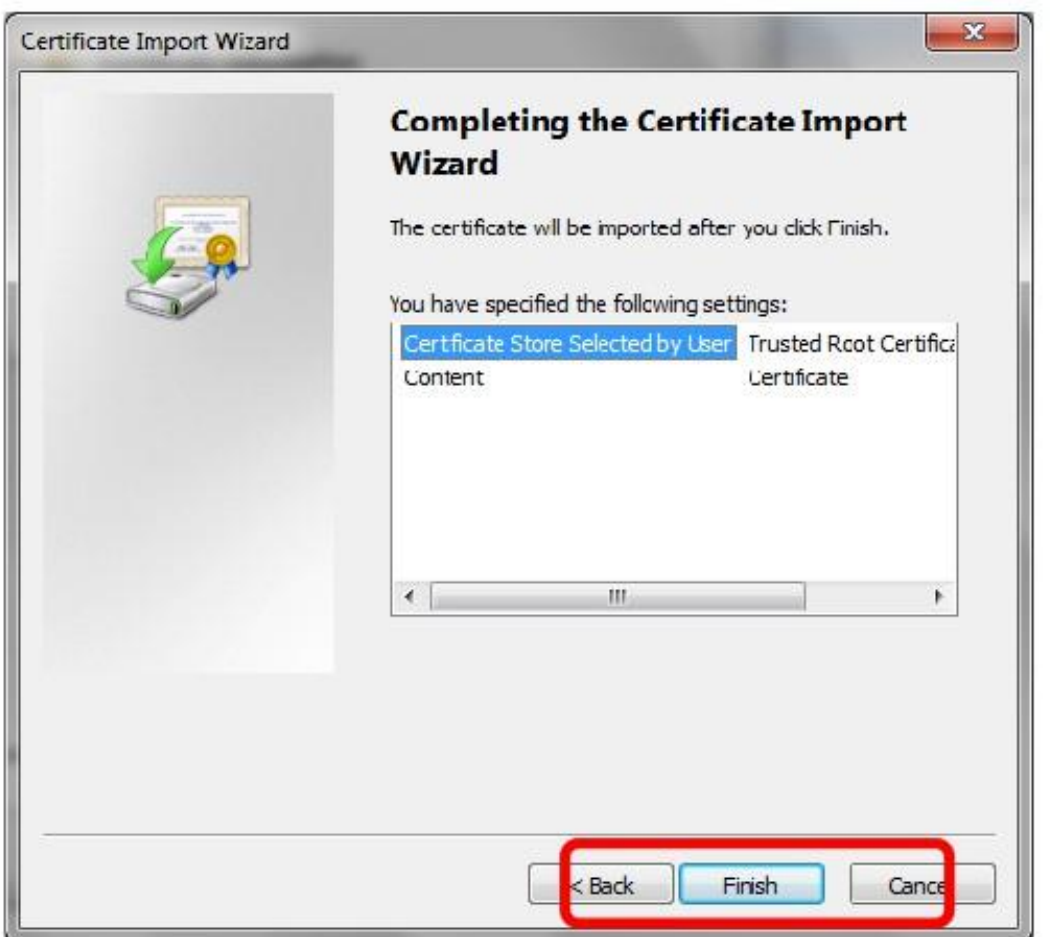

## **Click Finish to complete the installation of the selected Certificate**

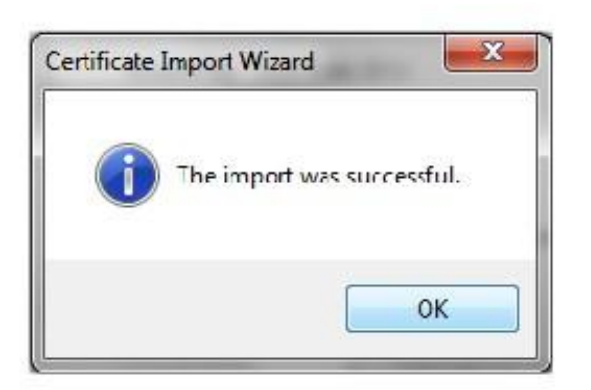

•**Continue the Steps 1 to 10 for the remaining Certificates (n)CodeSolutionsCA2011-1 and esic.in**

- **Upon Successful installation of all the 3 Certificates. Open Certmgr.msc from the run command.**
- Select Trusted Root Certification Authority Certificates · Select www.esic.in · Double Click ·

#### **Certificate Path should be as shown below**

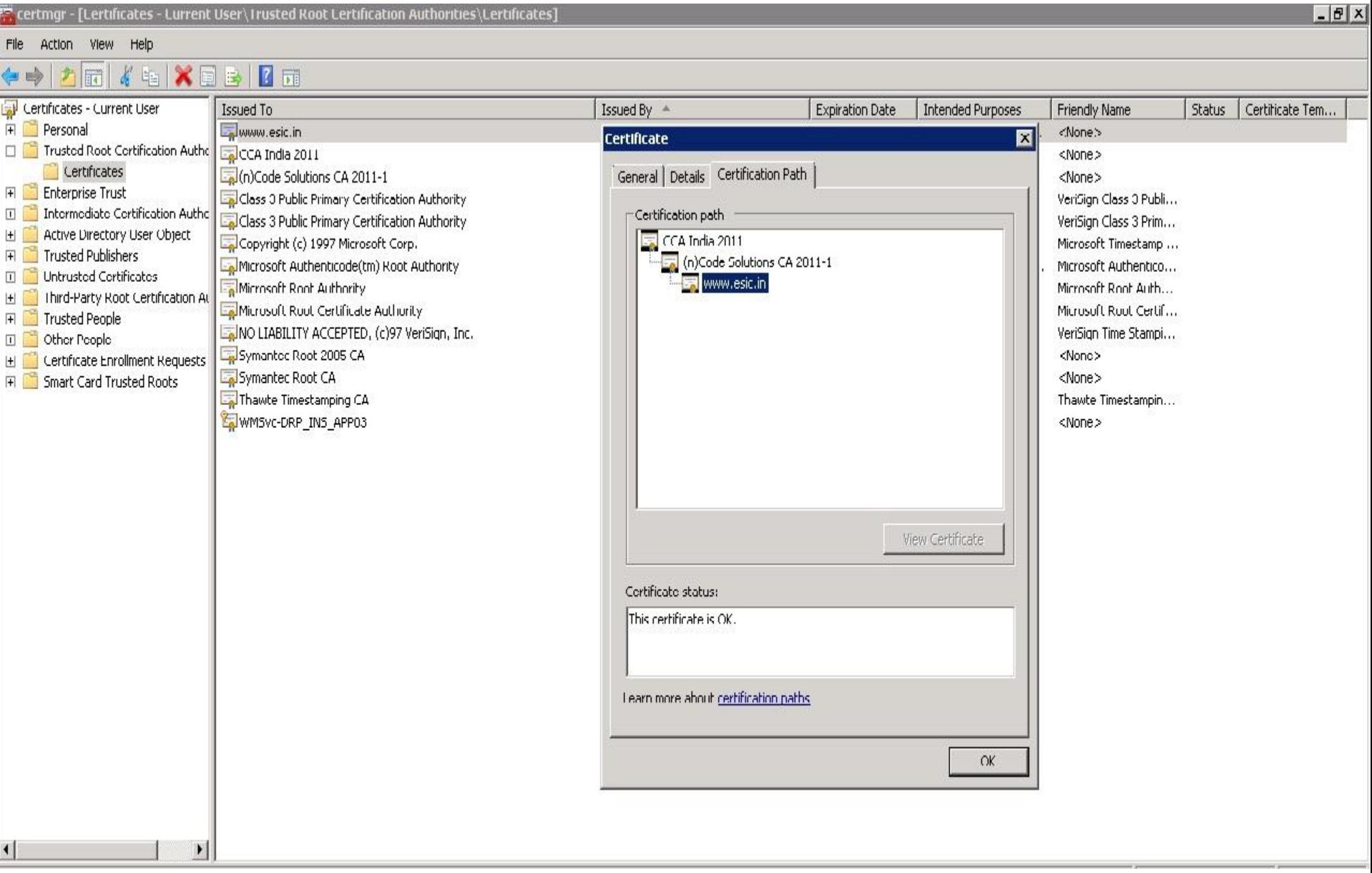

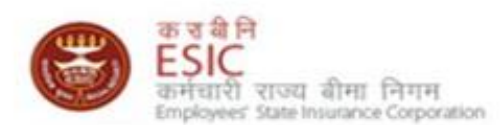

## Thank You